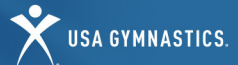

### Organization Information

Organizations now have the following options for memberships:

Member Club • University • Judging Association • Event Production

[Click here](https://test.usagym.org/pages/membership/pages/membership_overview.html) for a description of each organization membership type.

### Renew a Club or Organization Membership

*Note: Only the owner/director will have access to renew or purchase the organization membership. You will be unable to update the organization membership if the owner/director's membership is pending or expired*.

Follow the steps below to renew and/or make updates to organization memberships.

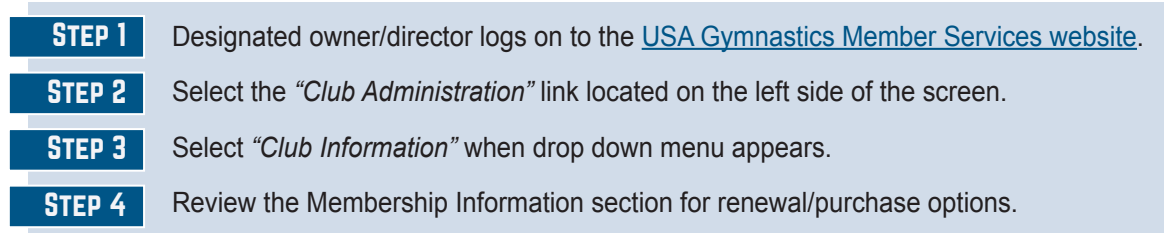

### Purchasing a Brand-New Club or Organization Membership

*Please note: Individuals must have an active Organizational Owner/Managing Director membership to purchase an organization membership.*

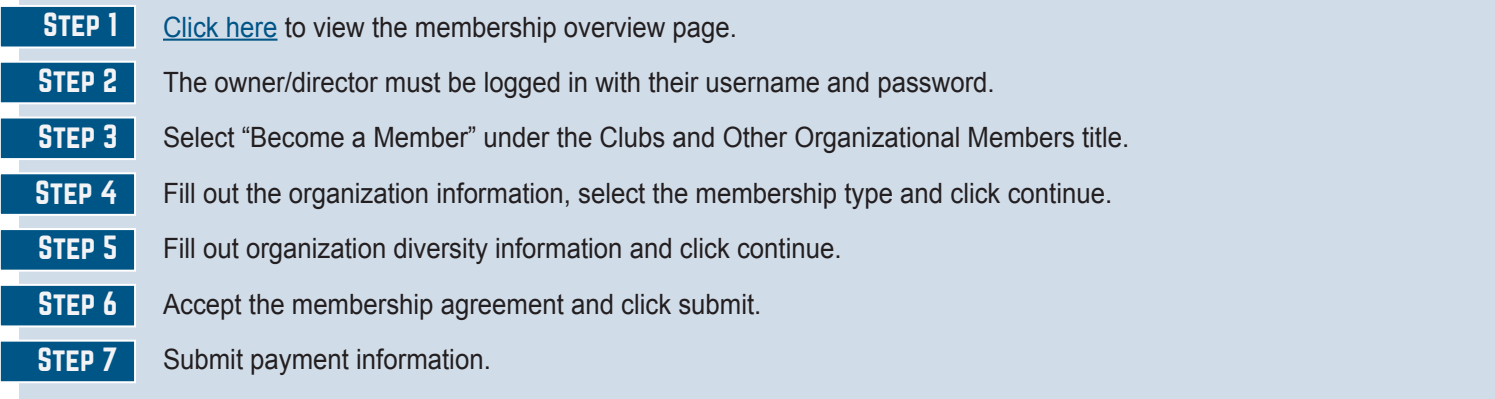

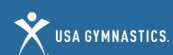

#### Organization Information Features

- **• Edit organization information:** Edit street address, mailing address, email address, website, and phone number for the organization at any point during the season. *Please note: changes in the organization name and/or owner need to be submitted on the* [Change of Club Owner/Club Information form](https://usagym.org/PDFs/Forms/Member%20Services/Sanction/ownerchange21.pdf)*.*
- **• Renew organization membership:** Owner/director can renew the organization's membership online.
- **• Review organization purchase history**: Review purchase transactions completed via the club administration tool by selecting the "Purchase History" accordion.
- **• Meet reservations**: Club owners and administrators are able to view current and past reservations, or search for new meets.

#### Add or Remove Organization Administrator(s)

Follow these steps to add or remove organization administrators. Organization administrators do not need to be members of USA Gymnastics.

STEP 1 Owner or current organization administrator logs on to the [USA Gymnastics Member Services website](http://usagym.org/pages/membership/pages/index.html).

Step 2 Select the "*Club Administration*" link located on the left side of the screen.

Step 3 Select *"Club Information"* from the drop-down menu.

- **To Add** Click on "*Assign Club Admin*" and enter the individual's member number or username.
- **To Remove** Click the "x" located next to the individual's name.

#### Add or Remove Safety Champion

Follow these steps to add or remove a Safety Champion for your organization.

Step 1

Owner or current organization administrator logs on to the [USA Gymnastics Member Services website](http://usagym.org/pages/membership/pages/index.html).

Step 2

Select the "*Club Administration*" link located on the left side of the screen.

Step 3 Select *"Club Information"* from the drop-down menu.

- **To Add** Click on "*Assign*" next to Safety Champion.
- **To Remove** Click the "x" located next to the individual's name.

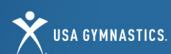

### Individual Membership Renewals:

- As a reminder, USA Gymnastics now requires that all individual members register independently for membership.
- Organizations no longer need to send an emailed invite link to the parents/guardians. Rather, the organization administrator will have the ability to click a button via the organization roster that will send parents/guardians an email with renewal instructions.
- The renewal instructions provide the parent/guardian with his/her username and step-by-step instructions to renew his/her child's membership online.
- Individual adult members and parents/guardians of minor members may also use the step-by-step member registration instructions to purchase membership.

### Notifying Members to Renew for the Upcoming Season

Follow the steps below to send optional renewal instructions to members or parent/guardian of minor members. *Please note: if organization administrator is removing existing parent from roster, they must first add a new parent to the athlete.*

- Step 1 Organization administrator logs on to the [USA Gymnastics Member Services website](http://usagym.org/pages/membership/pages/index.html).
- Step 2 Select the *"Club Administration"* link located on the left side of the screen.
- Step 3 Select *"Club Roster"* from the drop-down menu.
- Step 4 To send renewal instruction email to members, click on the *"Notify"* button located next to each member that appears on the roster.
	- A screen will appear that will populate the individual's information, age and email. Please make sure the email address that appears is correct.
	- Select the appropriate membership type that the individual should purchase.
	- Select the program/discipline.
	- Click the *"Send"* button.
	- Once the send button is selected, an email will be sent to each member with their username and instructions on how to renew their membership.

### Inviting NEW Member

Follow these steps to create a new USA Gymnastics athlete.

- STEP 1 Owner or organization administrator logs on to the [USA Gymnastics Member Services website.](http://usagym.org/pages/membership/pages/index.html)
- Step 2 Select the *"Club Administration"* link located on the left side of the screen.
- Step 3 Select the *"Club Roster"* from the drop-down menu.
- Step 4 Select the *"Invite New Member"* button at the bottom of screen.
- STEP<sub>5</sub> Enter the member's information, including the parent/guardian information if the member is a minor, the membership role and the discipline. Click "*Send*."
- Upon clicking send, an email will be sent to the member, or parent/guardian if the member is a minor, with instructions on how to create a profile and pay for the membership.
- Please note, NEW members will not appear on the club roster until the membership fee has been paid.

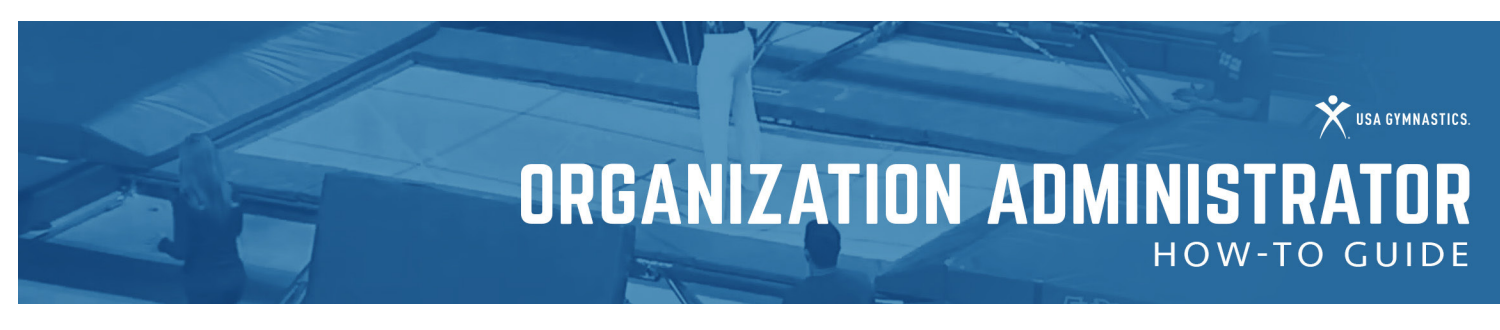

### Organization Administration Tools

### Updating Athlete Levels/Discipline

Follow these steps to update/change an athlete's competitive level online at any time during a current season.

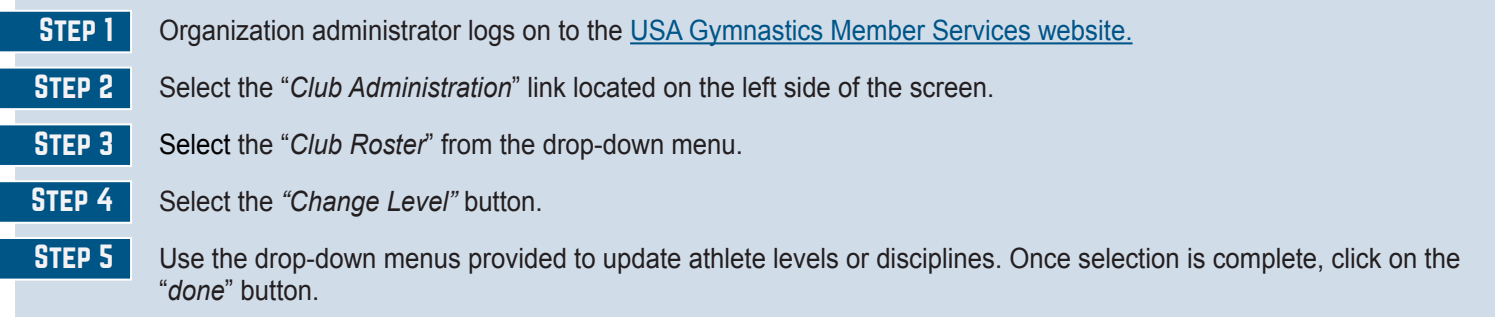

### Add Members and Non-Members to the Club Roster

New this season: Organizations Can Invite Individual Members to Organization Roster

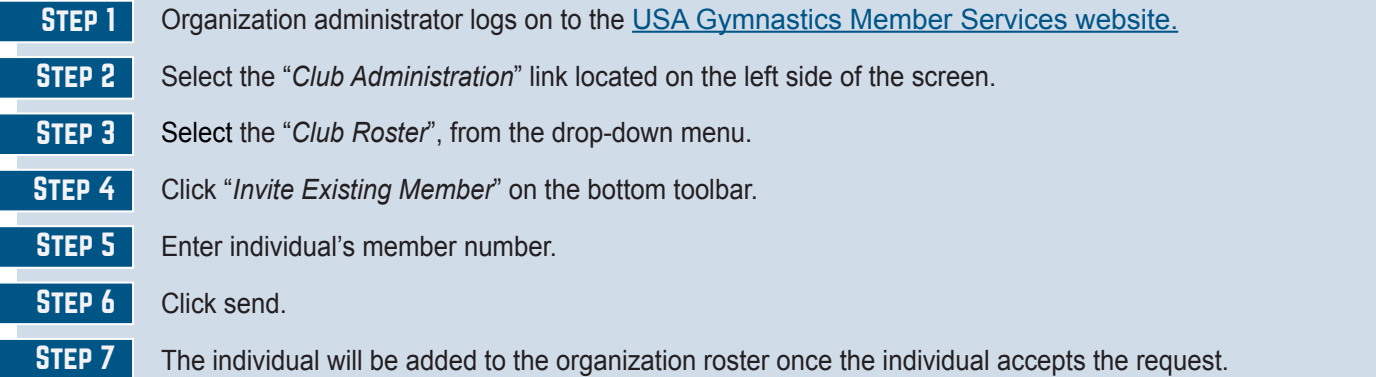

### Individuals Can Request Organization Affiliation Using the Following Steps:

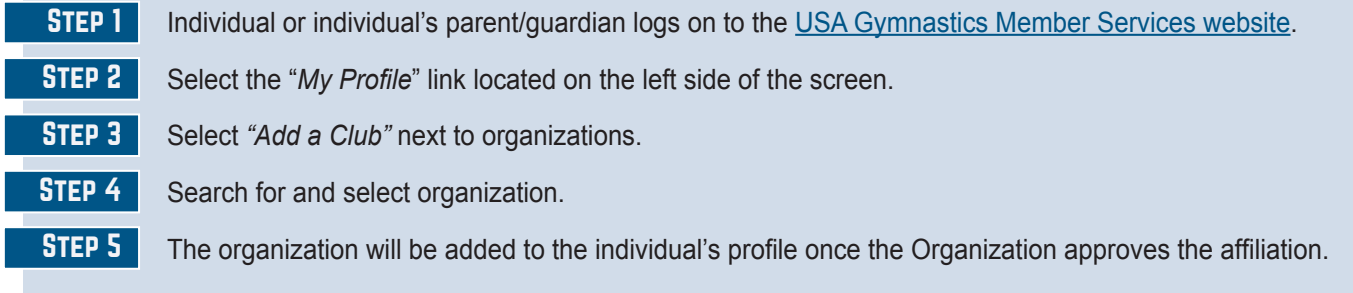

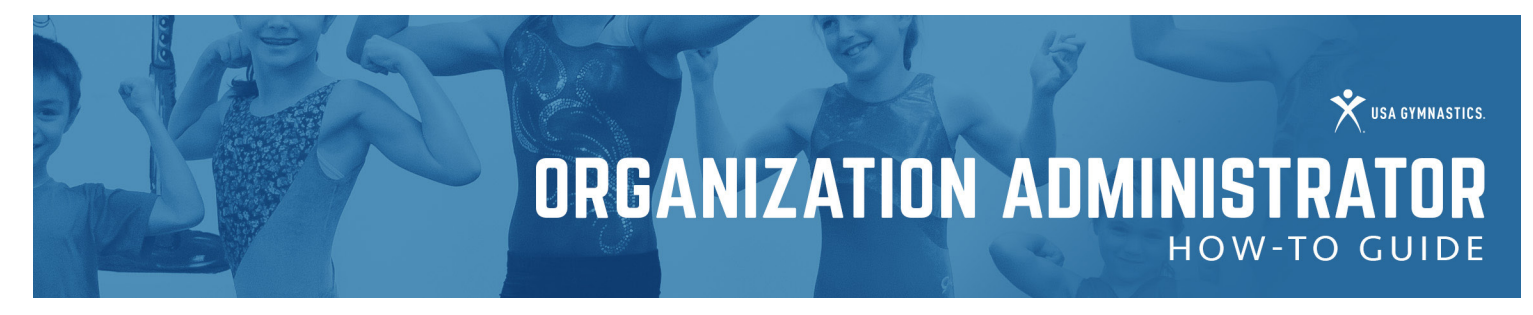

#### Approving Organization Affiliation Requests

Follow the steps below to approve affiliation requests for your organization:

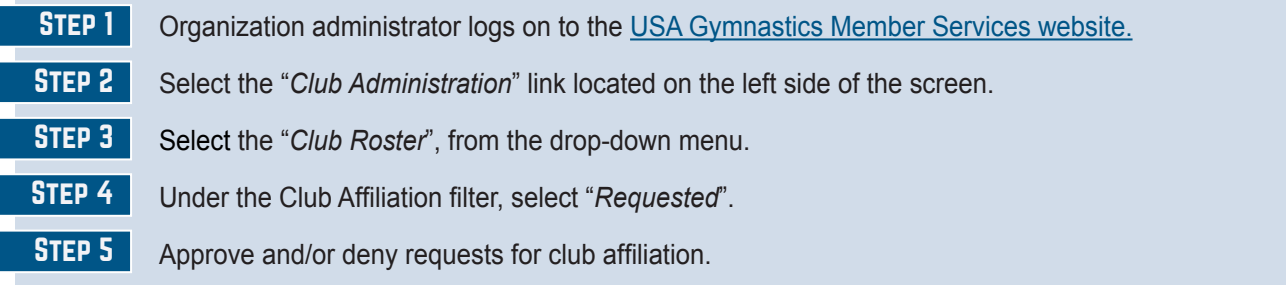

### Affiliating Non-Members

Organizations will now have access to view non-USA Gymnastics members on their roster. This will help organization administrators monitor if a non-member employee has completed the U110: U.S. Center for SafeSport Core Course. Organizations are encouraged to share the instructions below and club name and number to any individual the club wishes to appear on the club roster.

### A non-member can add organization affiliation by completing the following steps

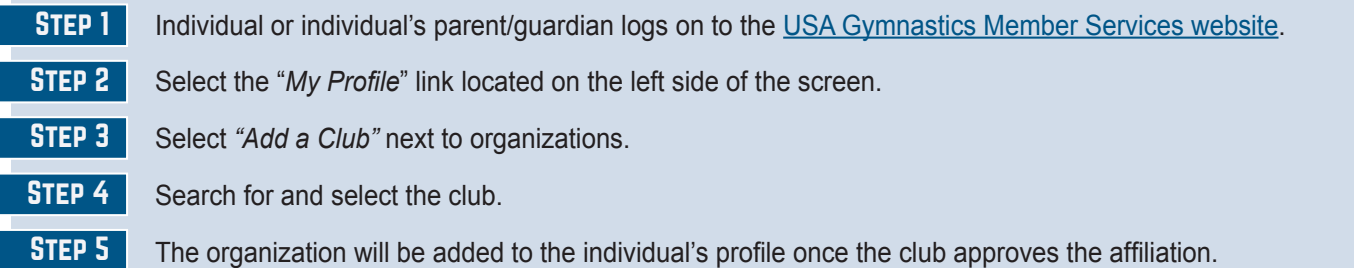

### Remove/Delete Members from the Club Roster

Follow these steps to **remove** members who are no longer participating with the organization from the club's roster:

*IMPORTANT NOTICE: Removing an individual from the roster, completely removes the individual from the club. If a club accidently removes a member from the club roster, the individual member or parent/guardian of minor's members will need to login to the USA Gymnastics website to re-add the club affiliation.*

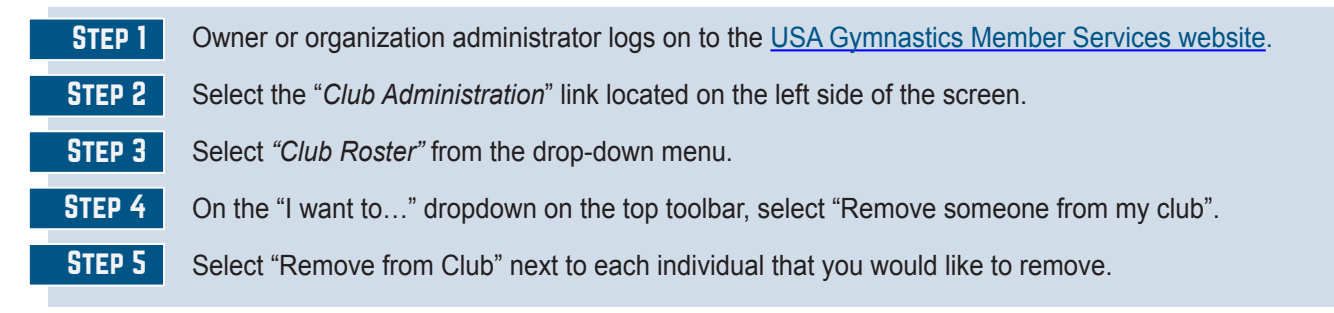

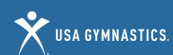

### Group Registration Processing

Follow these steps to register a group of members affiliated with the club for educational courses, congresses and camps.

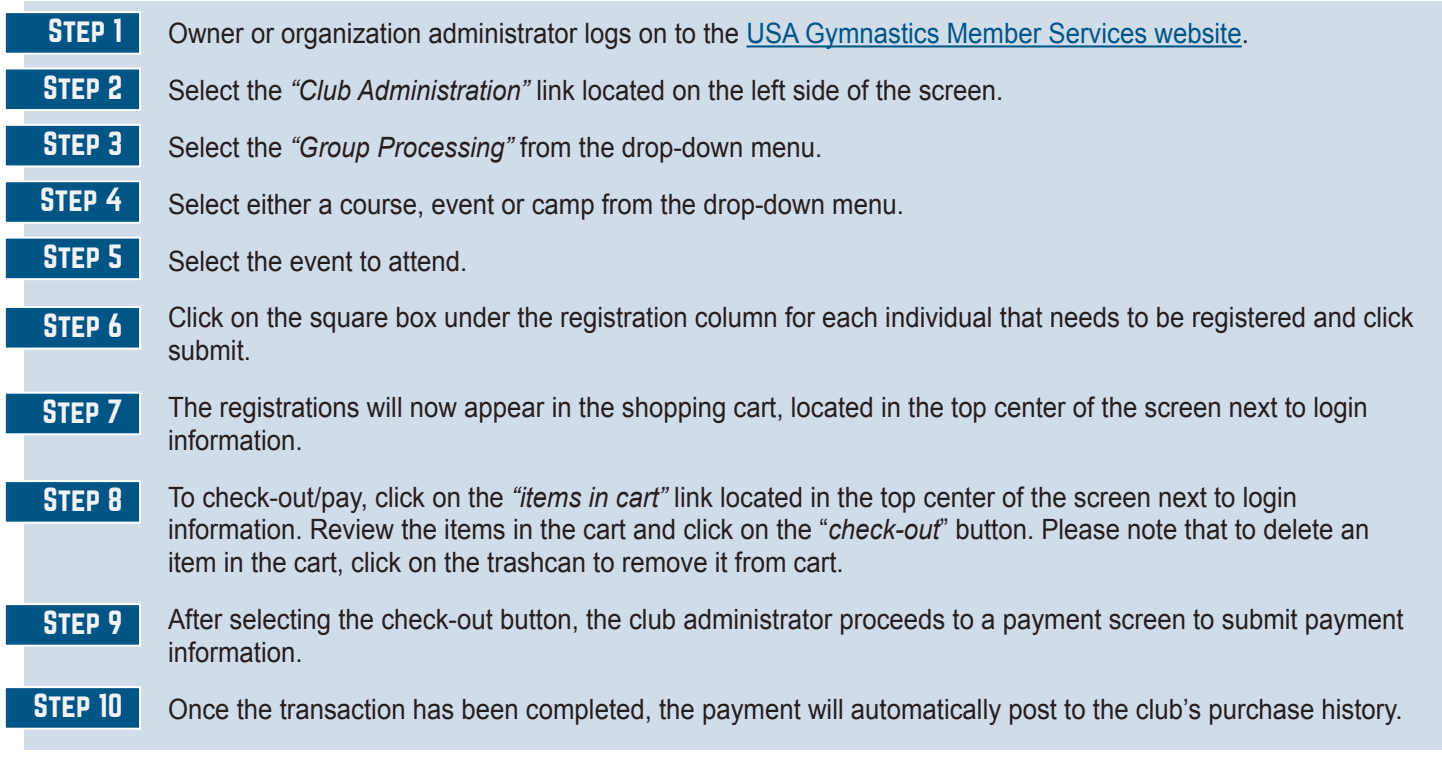

### Meet Reservation

[Click here](https://usagym.org/PDFs/Member%20Services/meetreservation_0820.pdf) for the Meet Reservation Club Administrator How-To Guide.